- 1. Proszę wejść na stronę [www.ubezpieczenia-gda.pl,](http://www.ubezpieczenia-gda.pl/) na ekranie startowym **z listy szkół wybrać nazwę** placówki, do której **uczęszcza Państwa dziecko** (…..) i kliknąć **"Dalej".**
- 2. Następnie klikamy w kafelek

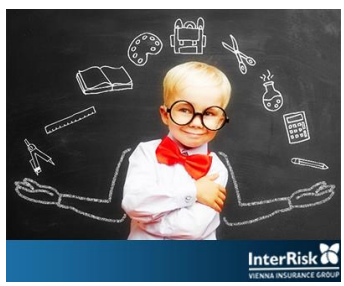

z logo "InterRisk Vienna Insurance Grup" - pojawi się tabela świadczeń z czterema wariantami do wyboru.

3. Klikając w **ikonkę kwoty składki** przechodzimy do portalu klienta InterRisk

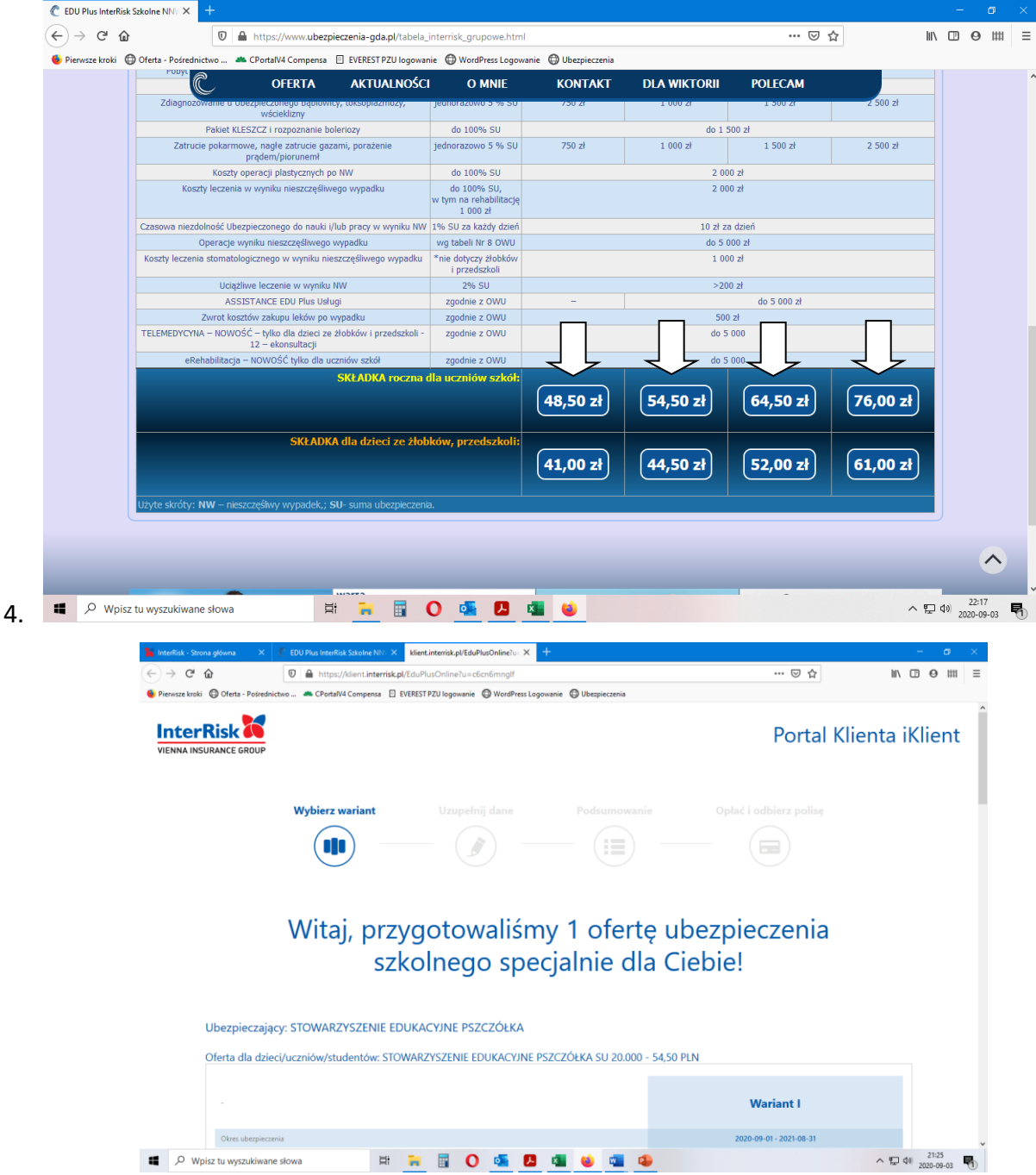

5. U dołu ekranu należy **zatwierdzić oświadczenie** o zgodzie na otrzymanie Ogólnych Warunków Ubezpieczenia drogą elektroniczną.

## 6. Następnie klikamy "KUP UBEZPIECZENIE"

7. Pojawi się formularz do rejestracji, w którym najpierw podaje się dane osoby zgłaszającej czyli Rodzica/opiekuna prawnego.

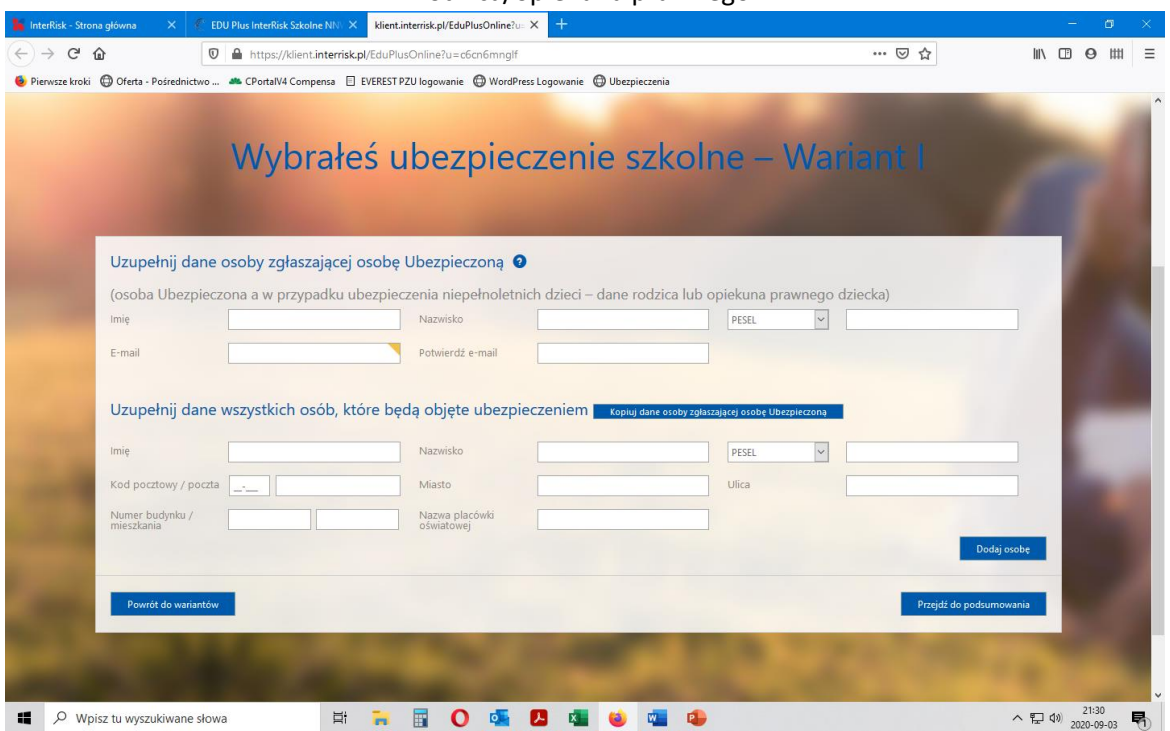

7. Poniżej wpisujemy kolejno dane osób odjętych ubezpieczeniem i każdorazowo klikamy **"DODAJ OSOBĘ"**

8. Po zapisaniu danych osób ubezpieczonych klikamy "PRZEJDŻ do PODSUMOWANIA", w którym można sprawdzić prawidłowość danych, pojawia się zakres tabeli świadczeń zgodny z polisą a u dołu

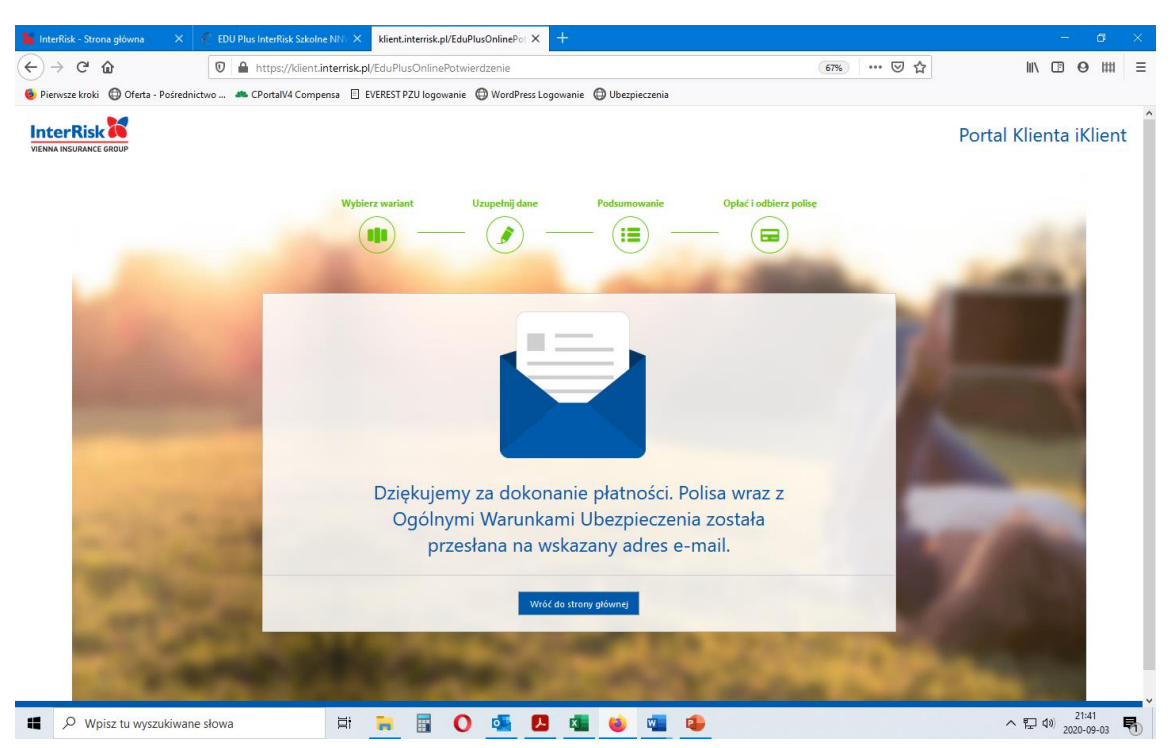

Rolę Ubezpieczającego pełni Stowarzyszenie Edukacyjne "PSZCZÓŁKA". W razie pytań – proszę o kontakt.

Arkadiusz Kamiński Pośrednictwo Ubezpieczeniowo-Finansowe tel. (+48) 694-49-49-53, e-mail: [akaminski@ubezpieczenia-gda.pl](mailto:akaminski@ubezpieczenia-gda.pl)